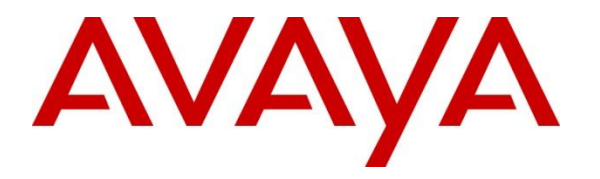

**Avaya Solution & Interoperability Test Lab**

## **Application Notes for Jabra Direct and Speak 710 Bluetooth/USB Speakerphone with Avaya one-X® Agent - Issue 1.0**

#### **Abstract**

These Application Notes describe the configuration steps required to integrate Jabra Direct and Speak 710 Bluetooth/USB speakerphone with Avaya one-X® Agent.

Readers should pay particular attention to the scope of testing as outlined in **Section 2.1**, as well as observations noted in **Section 2.2** to ensure that their own use cases are adequately covered by this scope and results.

Information in these Application Notes has been obtained through DevConnect compliance testing and additional technical discussions. Testing was conducted via the DevConnect Program at the Avaya Solution and Interoperability Test Lab.

## **1. Introduction**

These Application Notes describe the steps required to integrate Jabra Direct and Speak 710 Bluetooth/USB (Speak 710) speakerphone with Avaya one-X® Agent. Direct is a PC application that enables Jabra USB devices to have call control over soft phone applications, including Speak 710 and one-X® Agent respectively. Speaker 710 has two kinds of connection to PC, one with a provided wired USB cable and another via Link 370 Bluetooth USB dongle. Link 370 also comes with the Speaker 710.

# **2. General Test Approach and Test Results**

The interoperability compliance test included feature and serviceability testing. The testing utilized two connection methods of Speak 710 to Direct: USB cable and USB Bluetooth dongle to test with the one-X Agent. The feature testing focused on placing calls to and from one-X Agent using the Direction application and Speak 710 speakerphone, answering and ending calls using the call control button on the speakerphone, and verifying two-way audio. The call types included calls between local extensions, and with the PSTN.

The serviceability testing focused on verifying the usability of the Jabra speakerphone solution after restarting one-X Agent and reconnecting the Jabra speakerphone to the PC.

DevConnect Compliance Testing is conducted jointly by Avaya and DevConnect members. The jointly-defined test plan focuses on exercising APIs and/or standards-based interfaces pertinent to the interoperability of the tested products and their functionalities. DevConnect Compliance Testing is not intended to substitute full product performance or feature testing performed by DevConnect members, nor is it to be construed as an endorsement by Avaya of the suitability or completeness of a DevConnect member's solution.

Avaya recommends our customers implement Avaya solutions using appropriate security and encryption capabilities enabled by our products. The testing referenced in these DevConnect Application Notes included the enablement of supported encryption capabilities in the Avaya products. Readers should consult the appropriate Avaya product documentation for further information regarding security and encryption capabilities supported by those Avaya products.

Support for these security and encryption capabilities in any non-Avaya solution component is the responsibility of each individual vendor. Readers should consult the appropriate vendorsupplied product documentation for more information regarding those products.

Avaya's formal testing and Declaration of Conformity is provided only on the headsets/handsets that carry the Avaya brand or logo. Avaya may conduct testing of non-Avaya headset/handset to determine interoperability with Avaya phones. However, Avaya does not conduct the testing of non-Avaya headsets/handsets for: Acoustic Pressure, Safety, Hearing Aid Compliance, EMC regulations, or any other tests to ensure conformity with safety, audio quality, long-term reliability or any regulation requirements. As a result, Avaya makes no representations whether a particular non-Avaya headset will work with Avaya's telephones or with a different generation of the same Avaya telephone.

Since there is no industry standard for handset interfaces, different manufacturers utilize different handset/headset interfaces with their telephones. Therefore, any claim made by a headset vendor that its product is compatible with Avaya telephones does not equate to a guarantee that the headset will provide adequate safety protection or audio quality.

#### **2.1. Interoperability Compliance Testing**

All test cases were performed manually. The following features were verified:

- Placing calls to and from internal extensions to verify two-way audio.
- Placing calls to and from the PSTN and to Voicemail to verify two-way audio.
- Answering and ending calls using the call control button on the speakerphone.
- Verifying incoming call notification on speakerphone.
- Verifying call ended notification on speakerphone.

For the serviceability testing, the speakerphone was reconnected to one-X Agent and the PC was restarted to verify proper operation of the speakerphone.

#### **2.2. Test Results**

All test cases were executed and passed...

#### **2.3. Support**

For support on this Jabra speakerphone solution, contact Jabra Technical Support at:

- Phone: (800) 697-8757
- Website: <http://www.jabra.com/NA-US/Support/pages/Default.aspx>
- Email: [JabraSupport.US@jabra.com.](mailto:JabraSupport.US@jabra.com)

## **3. Reference Configuration**

**Figure 1** illustrates a sample configuration with an Avaya SIP-based network that includes the following Avaya products:

- Avaya Aura® Communication Manager running on a virtualized environment with an Avaya G450 Media Gateway.
- Avaya Aura® Session Manager connected to Communication Manager via a SIP trunk and acting as a Registrar/Proxy for SIP telephones.
- Avaya Aura<sup>®</sup> System Manager used to configure Session Manager.

In addition, the Direct application was installed on a PC that also has the one-X Agent soft phone installed.

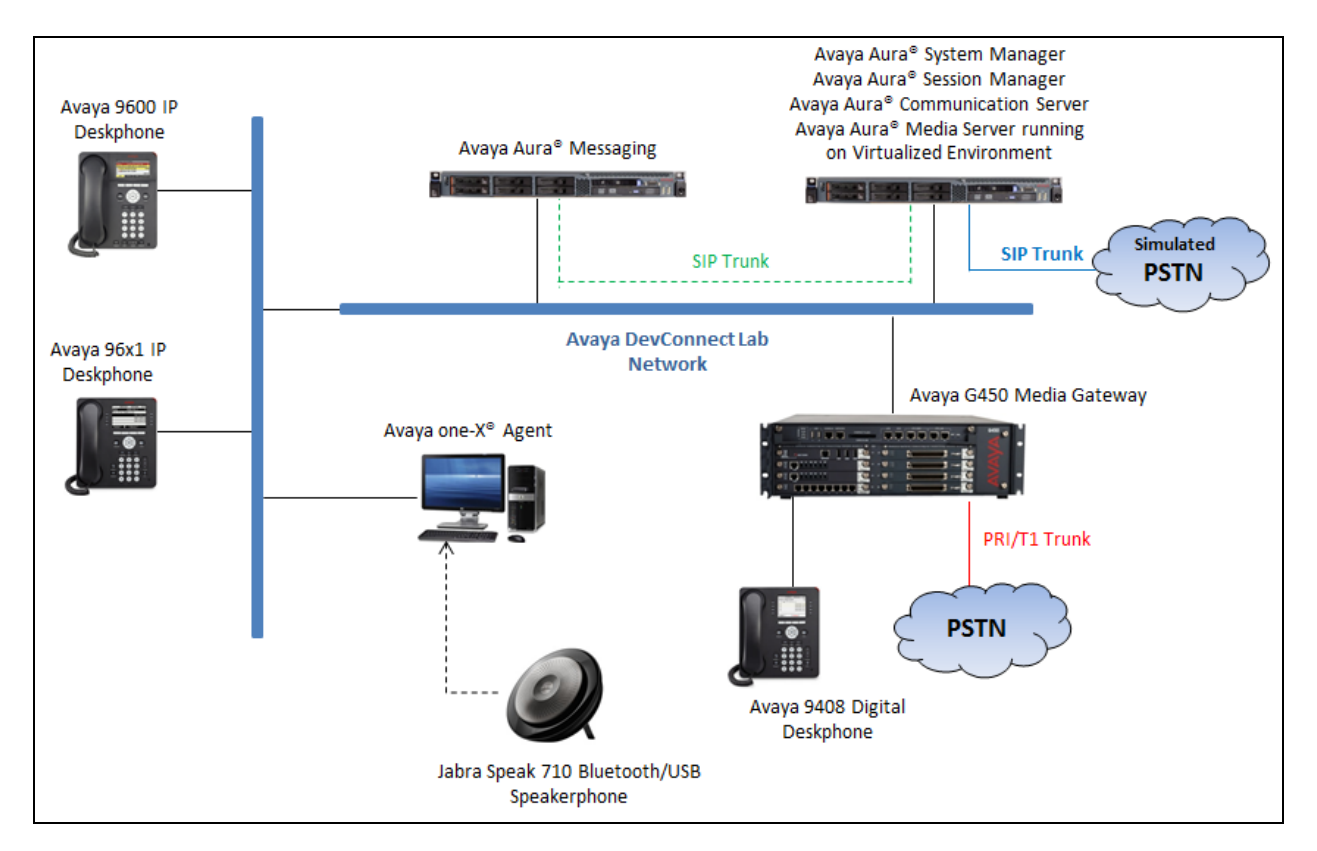

**Figure 1: Test Configuration Diagram**

## **4. Equipment and Software Validated**

The following equipment and software were used for the sample configuration provided:

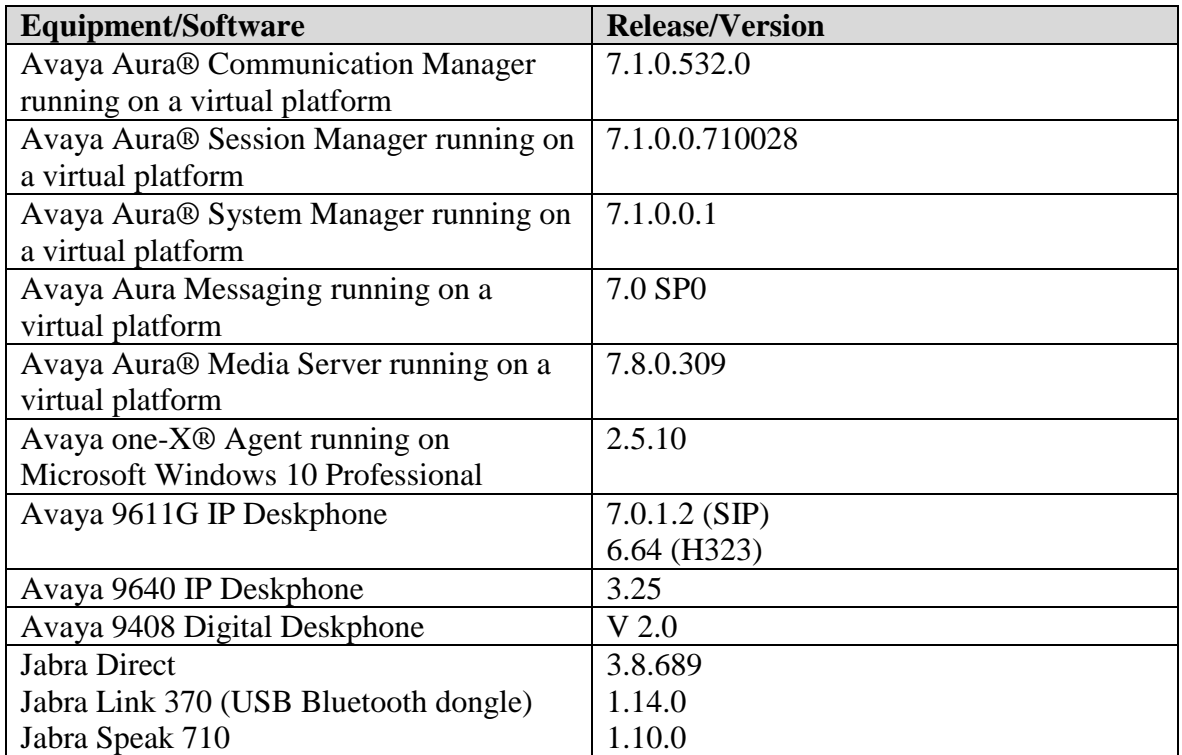

# **5. Configure Avaya Aura® Communication Manager**

Configuration and verification operations on Communication Manager illustrated in this section were all performed using Avaya Site Administrator emulation mode. The information provided in this section describes the configuration of Communication Manager for this solution. It is implied a working system is already in place, including SIP trunks to Session Manager. For all other provisioning information such as initial installation and configuration, please refer to the product documentation in **Section 10**. The configuration described in this section can be summarized as follows:

- Verify System Capacity
- Define the Dial Plan
- Add Agent Station
- Add Agent Login ID

**Note:** Any settings not in **Bold** in the following screen shots may be left as default.

#### **5.1. Verify System Capacity**

The license file installed on the system controls these attributes. If a required feature is not enabled or there is insufficient capacity, contact an authorized Avaya sales representative. Use the **display system-parameters customer-options** command to determine these values. On **Page 11**, verify that the **IP\_Agent** allowed in the system is sufficient.

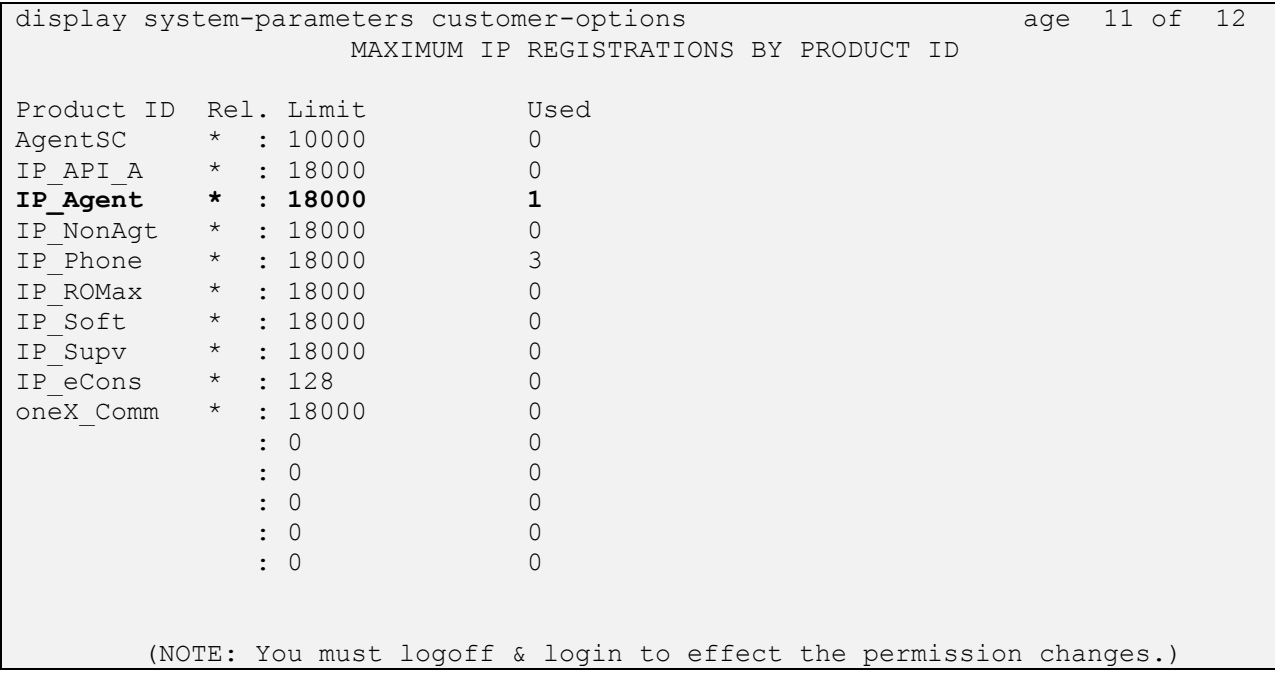

#### **5.2. Define the Dial Plan**

Use the **change dialplan analysis** command to define the dial plan used in the system. This includes all telephone extensions. In the sample configuration, telephone extensions are 4 digits long and begin with **33** and **34**.

```
change dialplan analysis Page 1 of 12
                    DIAL PLAN ANALYSIS TABLE
                       Location: all Percent Full: 1
   Dialed Total Call Dialed Total Call Dialed Total Call
   String Length Type String Length Type String Length Type
   33 4 ext
  34 4 ext
          3 fac
  # 3 fac
```
### **5.3. Add Agent Station**

Issue **add station <n>** command, where **n** is an available extension number. Enter the following values for the specified fields, and retain the default values for the remaining fields.

- **Type:** Enter a desired station type, in this case **9641**.
- **Name:** A descriptive name.
- **Security Code:** Enter a valid code ex: 1234.
- **IP SoftPhone: y**

```
add station 3301 Page 1 of 6
                          STATION
Extension: 3301 Lock Messages? n BCC: 0
 Type: 9641 Security Code: 1234 TN: 1
Port: S00011 Coverage Path 1: 1 COR: 1
Name: H323 3301 Coverage Path 2: COS: 1
                           Hunt-to Station: Tests? y
STATION OPTIONS
                              Time of Day Lock Table:
         Loss Group: 19 Personalized Ringing Pattern: 1
                                  Message Lamp Ext: 3301
        Speakerphone: 2-way Mute Button Enabled? y
     Display Language: english Button Modules: 1
Survivable GK Node Name: lsp
      Survivable COR: internal Media Complex Ext:
  Survivable Trunk Dest? y IP SoftPhone? y
                                 IP Video Softphone? n
                     Short/Prefixed Registration Allowed: default
                                Customizable Labels? y
```
On **Page 4** of the Station form, assign 5 agent buttons in **BUTTON ASSIGNMENTS** section: **aux-work**, **auto-in**, **manual-in**, **after-call** and **release**.

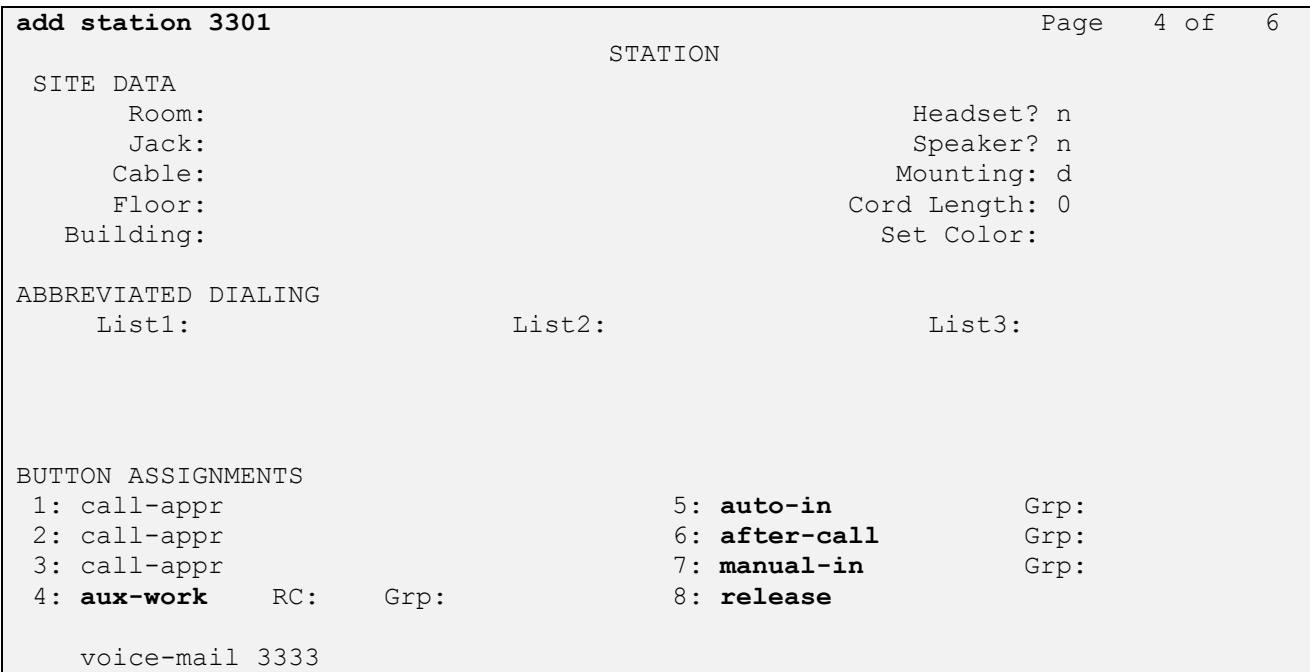

#### **5.4. Add Agent Login ID**

Issue **add agent-loginID <n>** command, where **n** is an available extension number. Enter the following values on **page 1** for the specified fields, and retain the default values for the remaining fields.

- **Name:** A descriptive name.
- **Password:** Enter agent password e.g. 1234.

```
add agent-loginID 1000 Page 1 of 2
                           AGENT LOGINID
             Login ID: 1000 AAS? n
                Name: Agent 1000 AUDIX? n
                  TN: 1
                 COR: 1
         Coverage Path: LWC Reception: spe
        Security Code: 1234 LWC Log External Calls? n
        Attribute: AuDIX Name for Messaging:
                                 LoginID for ISDN/SIP Display? n
                                                 Password: 1234
                                      Password (enter again): 1234
                                               Auto Answer: station
AUX Agent Remains in LOA Queue: system MIA Across Skills: system
AUX Agent Considered Idle (MIA): system ACW Agent Considered Idle: system
           Work Mode on Login: system Aux Work Reason Code Type: system
                                     Logout Reason Code Type: system
                   Maximum time agent in ACW before logout (sec): system
                                   Forced Agent Logout Time: :
    WARNING: Agent must log in again before changes take effect
```
In the page 2, assign the pertinent skill number to **SN** and **SL**.

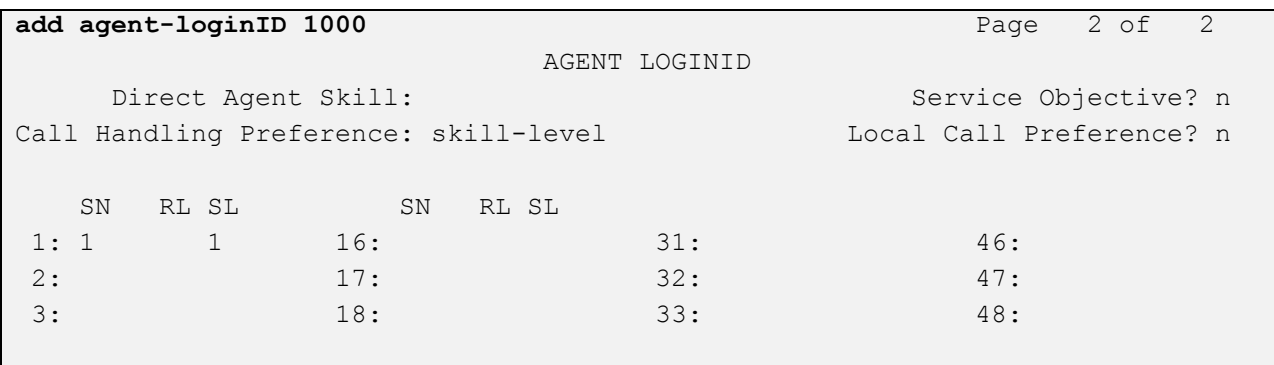

KP; Reviewed: SPOC 8/2/2017

Solution & Interoperability Test Lab Application Notes ©2017 Avaya Inc. All Rights Reserved.

### **6. Configure Avaya one-X® Agent**

This section shows how to configure one-X Agent for integration with Speaker 710 speakerphone.

From one-X Agent window, navigate to the setting icon **Agent Preferences Audio Advanced** and select *Speakers (Jabra Speak 710)* and *Microphone (Jabra Speak 710)* in the **Playback Device** and **Record Device** fields as shown below.

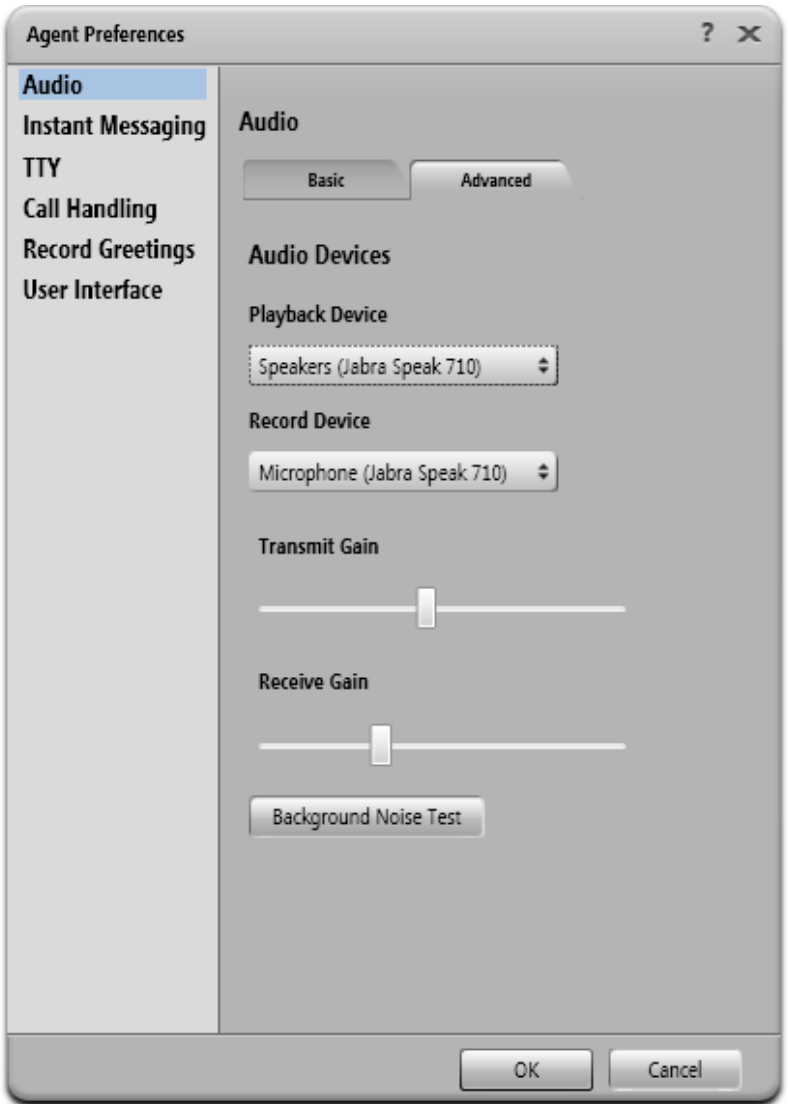

In case of Jabra Link 370 USB Bluetooth dongle being used, select the Jabra Link 370 values respectively as shown below.

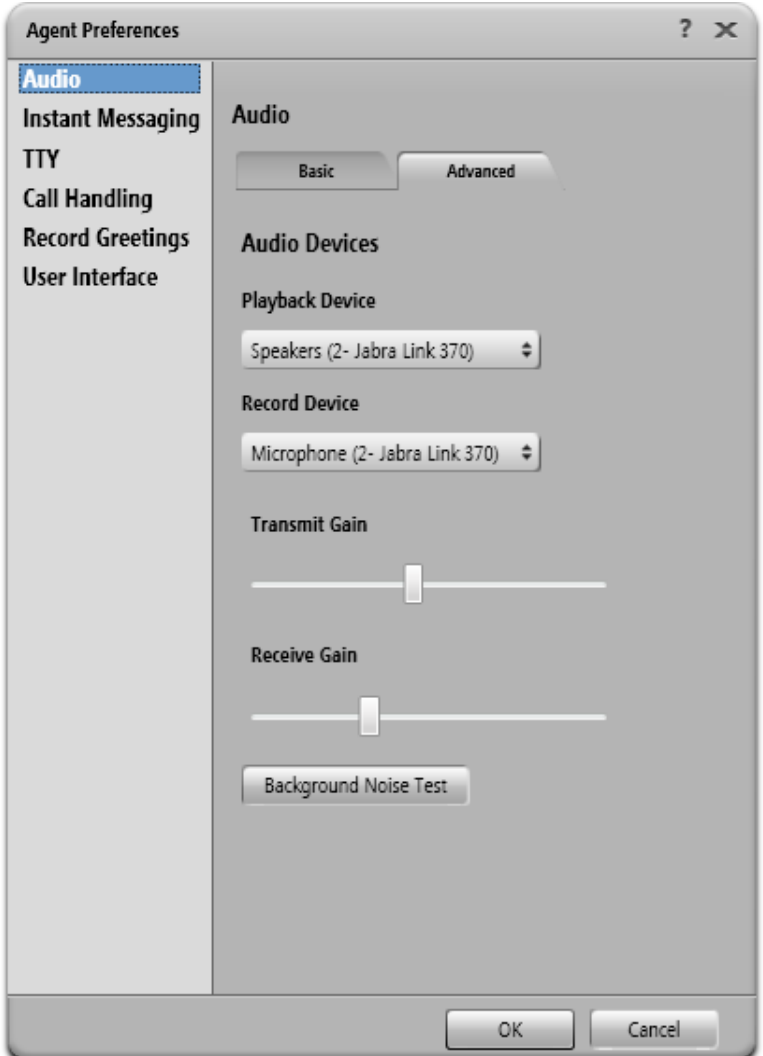

From the one-X Agent window, click  $\equiv \rightarrow S$ ystem Settings  $\rightarrow$  Login and enter the station extension and password as configured in **Section 5.3**.

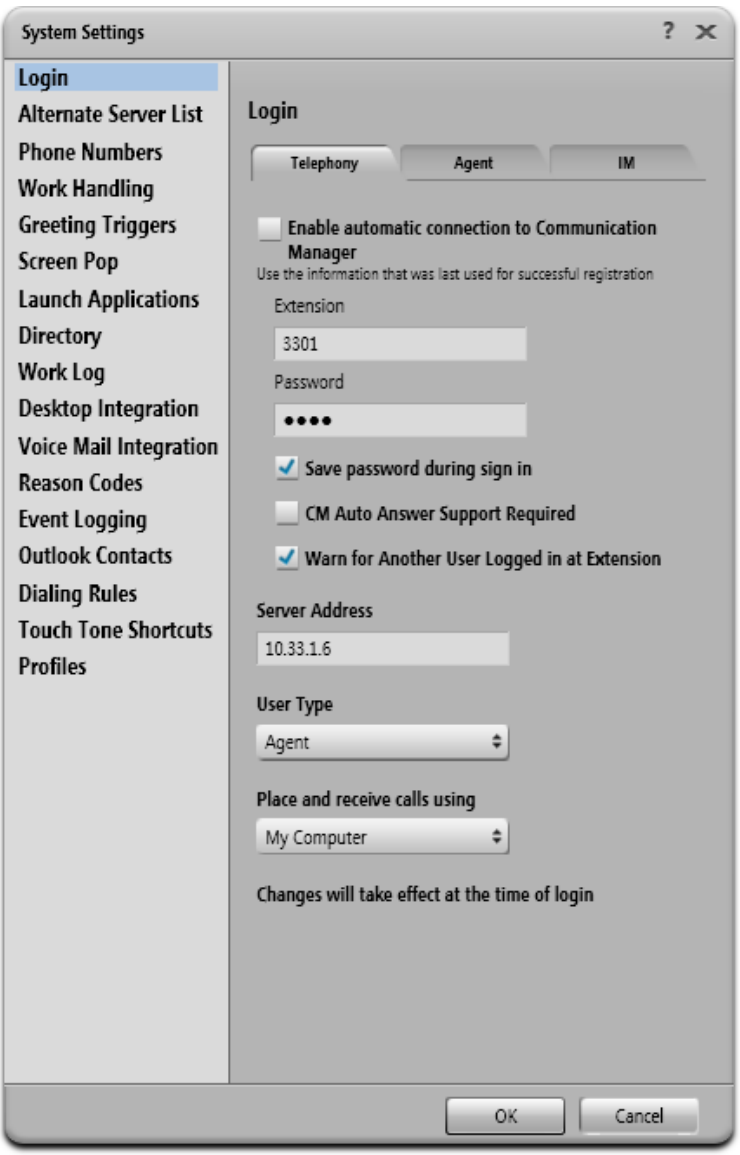

In the Agent tab, select **Enable ACD Login** and **Automatically sign into the ACD server** and enter the agent login ID password as configured in **Section 5.4** in the **Agent** and **Password** fields.

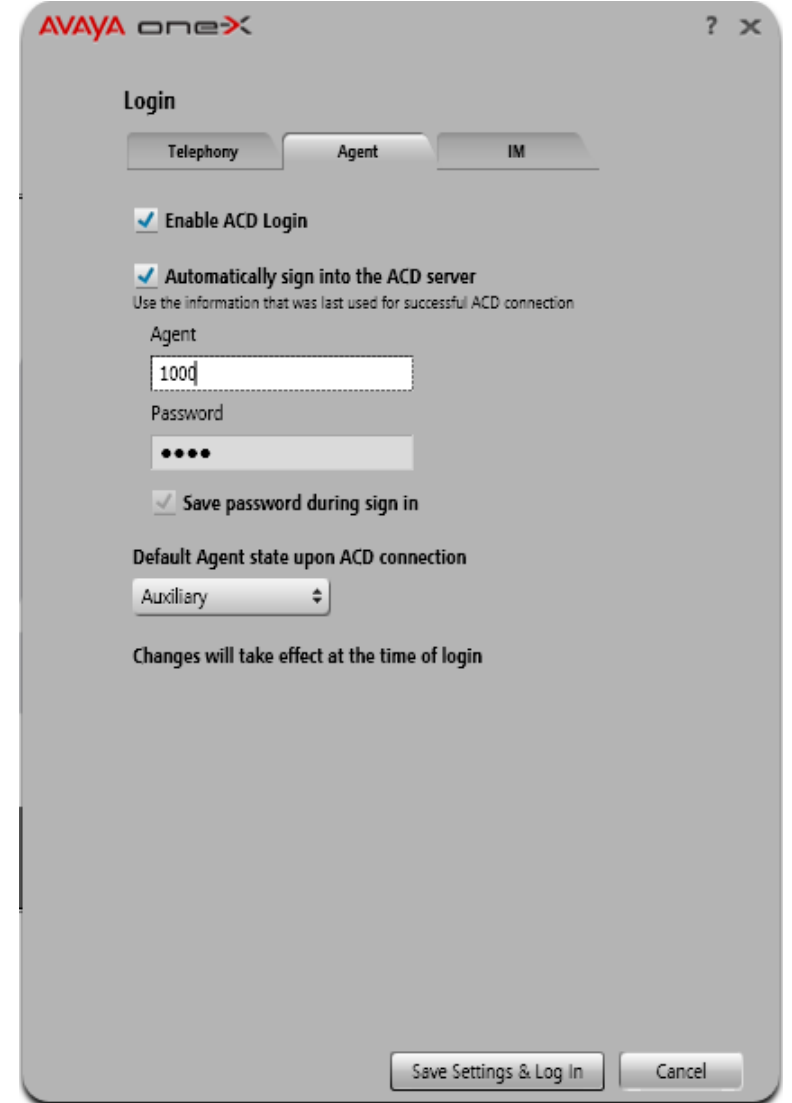

This window shows the one-X Agent successfully registers to Communication Manager.

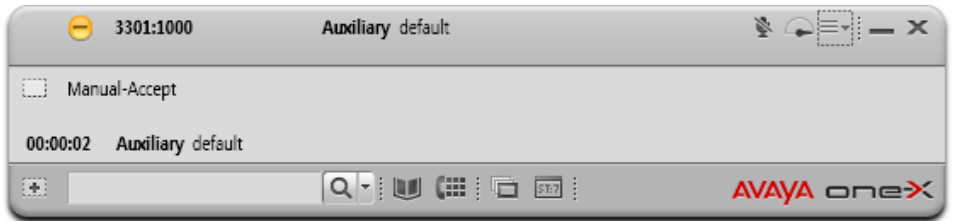

Solution & Interoperability Test Lab Application Notes ©2017 Avaya Inc. All Rights Reserved.

# **7. Configure Jabra Direct**

Direct is PC software that can be downloaded from Jabra website at [http://www.jabra.ca/software-and-services/jabra-direct.](http://www.jabra.ca/software-and-services/jabra-direct) Direct enables Speak 710 to have call control over one-X Agent. This section assumes that Direct is already installed and updated to the latest version. Direct automatically detects Speaker 710 and the connection method to the PC.

The picture below shows the **Device** tab in Direct dashboard having the Speaker 710 speakerphone connected to the PC via USB Bluetooth dongle, it displays "Device ready for use" with one-X Agent in **Ready** state.

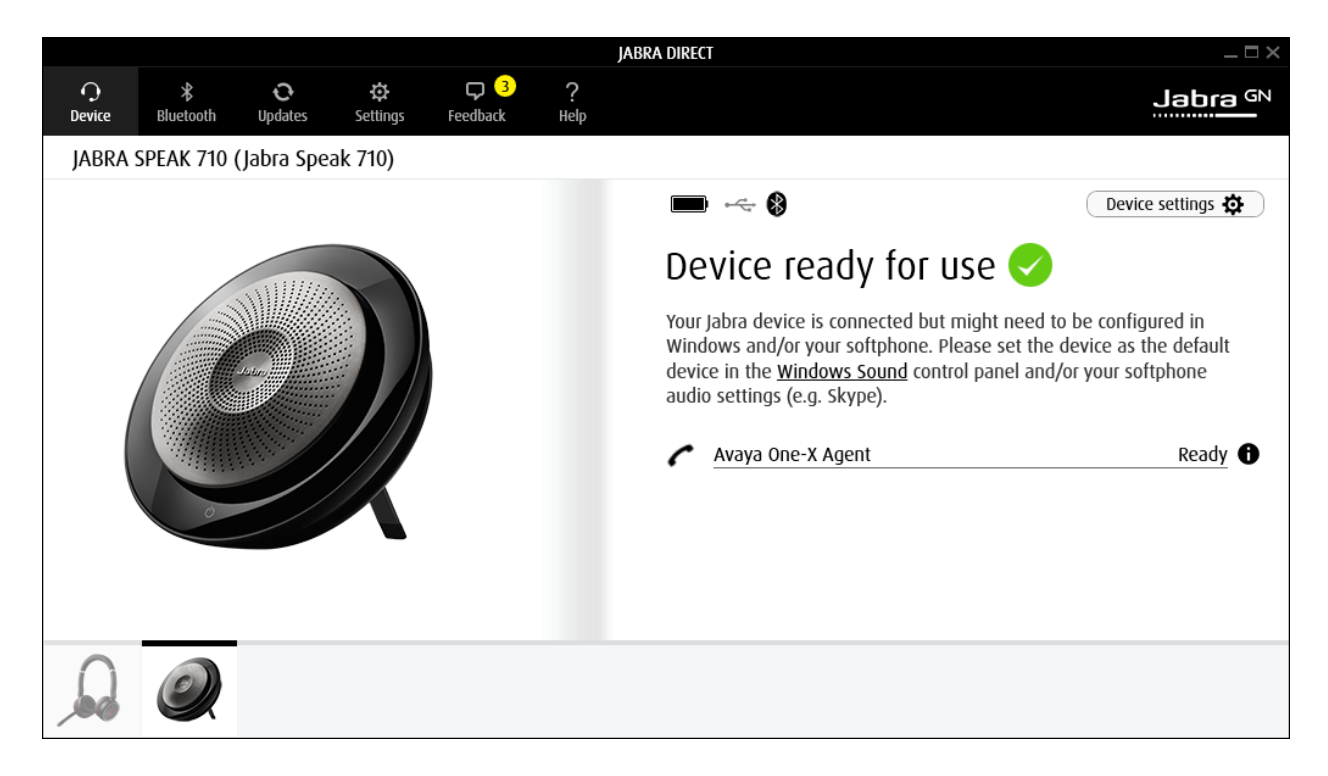

The **Bluetooth** tab displays the Link 370 USB dongle that paired with Speak 710.

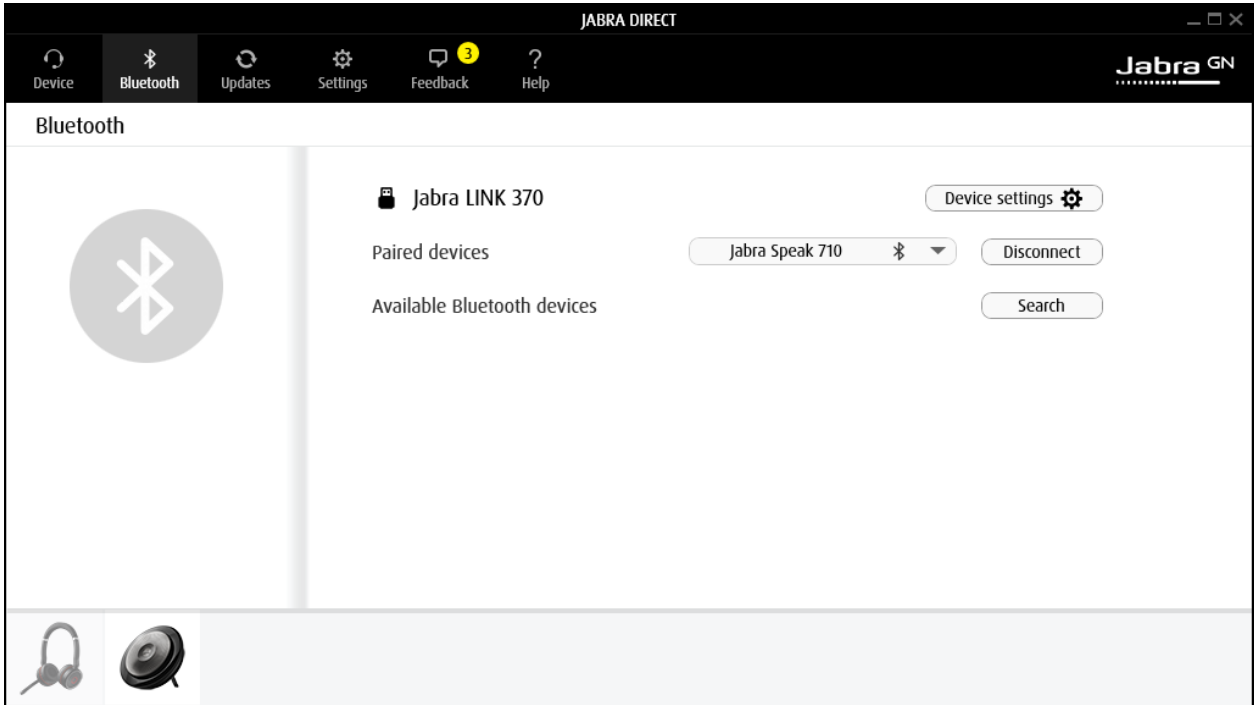

### **8. Verification Steps**

This section verifies that Jabra Direct and Speak 710 Bluetooth/USB speakerphone has been successfully integrated Avaya one-X Agent.

- 1. Verify that the Speak 710 speakerphone has been successfully installed and is ready for use with the one-X Agent.
- 2. Once the Speaker 710 speakerphone is selected in the one-X Agent, verify that incoming and outgoing calls can be established with two-way audio to the speakerphone.
- 3. Verify that the Speaker 710 speakerphone is able to control call functions from the speakerphone such as mute/un-mute, hold/un-hold and disconnect the call.

# **9. Conclusion**

These Application Notes describe the configuration steps required to integrate Jabra Direct and Speak 710 Bluetooth/USB speakerphone with Avaya one-X® Agent. All test cases were completed successfully; refer to **Section 2.2** for details.

### **10. Additional References**

This section references documentation relevant to these Application Notes. The Avaya product documentation is available at [http://support.avaya.com](http://support.avaya.com/) where the following documents can be obtained.

- [1] Administering Avaya Aura® Communication Manager, Release 7.1, May 2017, Document Number 03-300509, Issue 1.
- [2] Avaya Aura® Communication Manager Feature Description and Implementation, Release 7.1, May 2017, Document Number 555-245-205, Issue 1.
- [3] Administering Avaya Aura® Session Manager, Release 7.1, May 2017
- [4] Administering Avaya Aura® System Manager, Release 7.1, May 2017
- [5] Administering Avaya one-X® Agent, 10 November 2015

The Jabra Speaker 710 documentation is available at [https://www.jabra.com/supportpages/jabra](https://www.jabra.com/supportpages/jabra-speak-710#/#7710-409)[speak-710#/#7710-409](https://www.jabra.com/supportpages/jabra-speak-710#/#7710-409)

[1] Technical Specification

[2] User Manual

#### **©2017 Avaya Inc. All Rights Reserved.**

Avaya and the Avaya Logo are trademarks of Avaya Inc. All trademarks identified by ® and ™ are registered trademarks or trademarks, respectively, of Avaya Inc. All other trademarks are the property of their respective owners. The information provided in these Application Notes is subject to change without notice. The configurations, technical data, and recommendations provided in these Application Notes are believed to be accurate and dependable, but are presented without express or implied warranty. Users are responsible for their application of any products specified in these Application Notes.

Please e-mail any questions or comments pertaining to these Application Notes along with the full title name and filename, located in the lower right corner, directly to the Avaya DevConnect Program at [devconnect@avaya.com.](mailto:devconnect@avaya.com)